**Installation, Operation and Maintenance Manual**  VCIOM-02377-EN Rev. 0 May 2022

# **Keystone OM11 - EPI2**

DeviceNet Interface

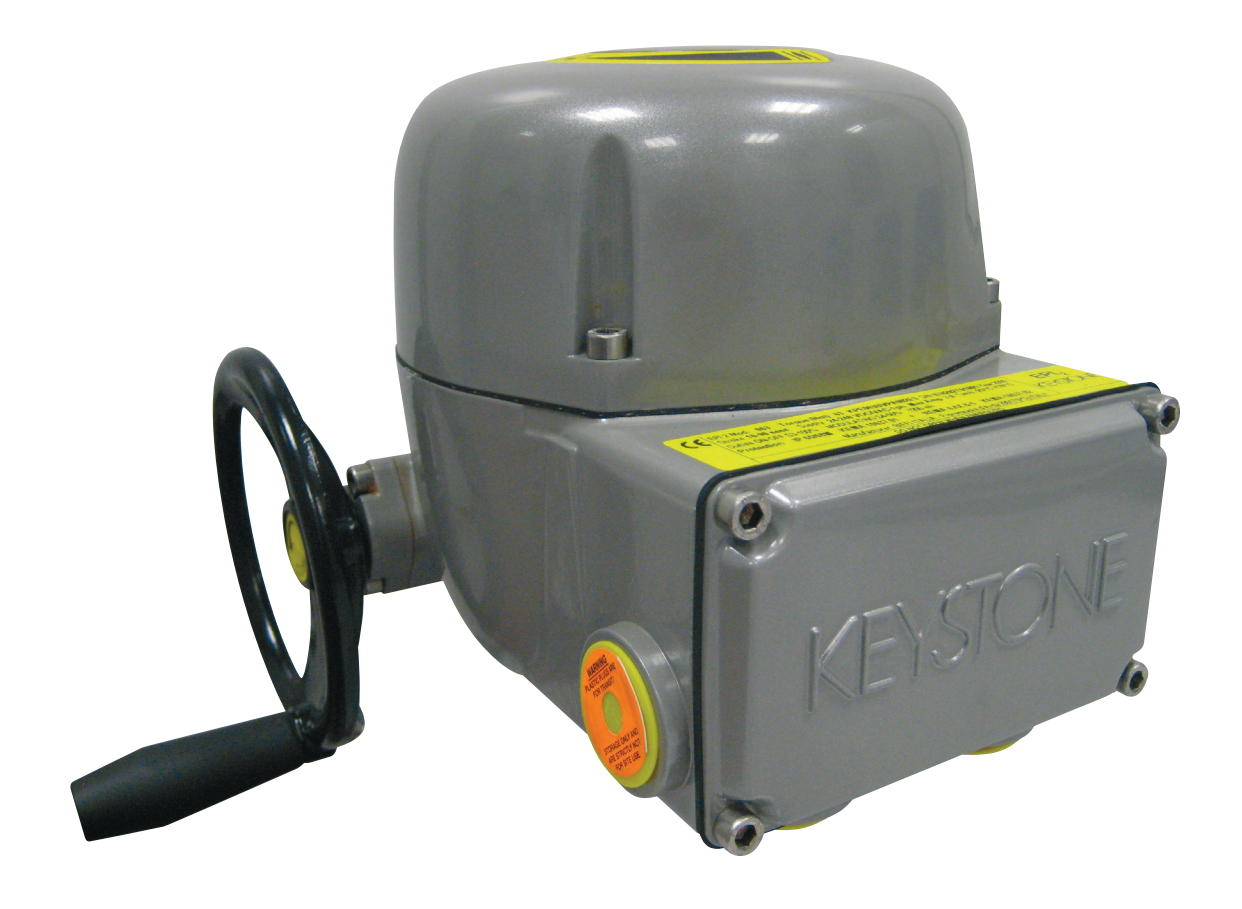

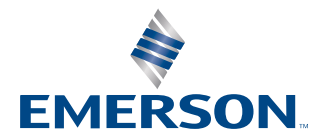

*This page is intentionally left blank*

# Table of Contents

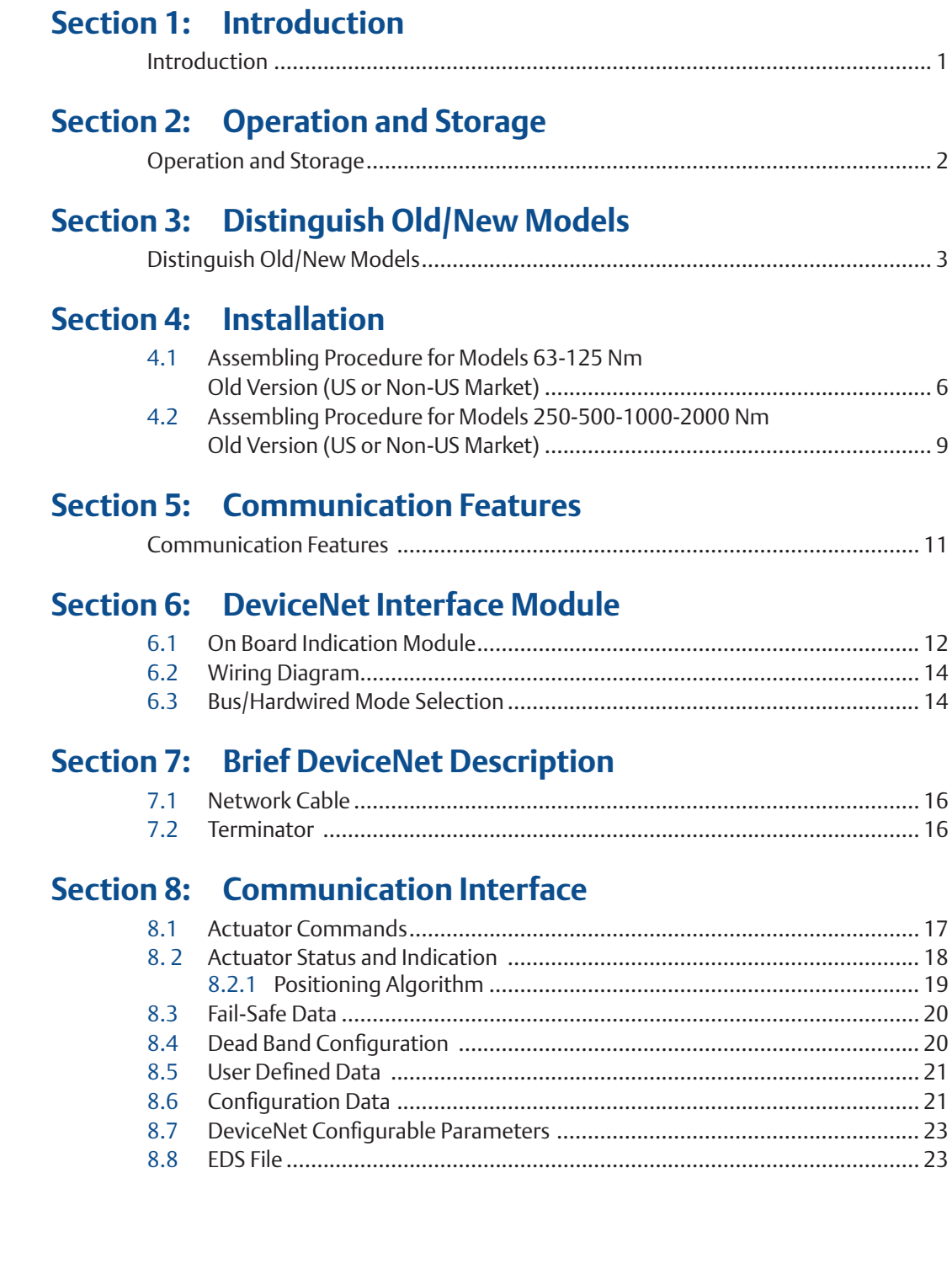

### **Section 9: [Local Settings](#page-28-0)**

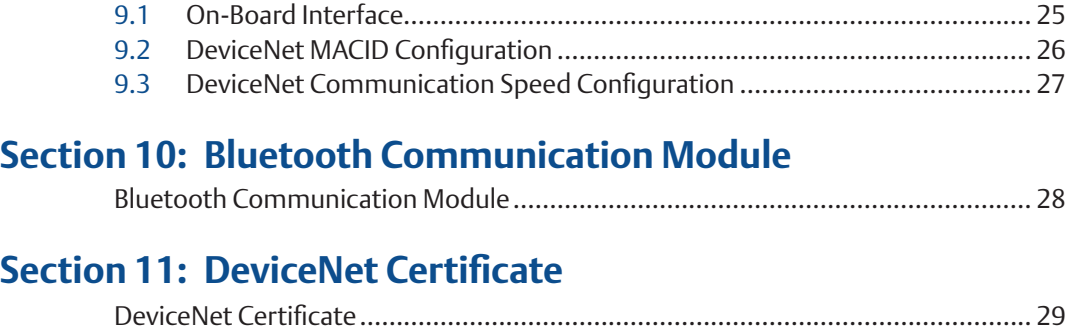

### **Section 12: [Optional Kits](#page-33-0)**

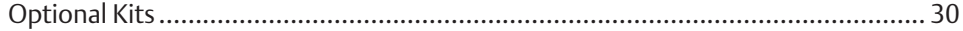

#### **NOTE:**

Before installation, these instructions must be fully read and understood.

## <span id="page-4-0"></span>Section 1: Introduction

The OM11 DeviceNet interface is an electronic module that allows you to connect the Keystone EPI2 electrical actuator to a DeviceNet network. The module has its own microprocessor and acts as a pure bus interface without affecting the actuator control integrity. It is installed inside the actuator housing and takes the electrical power from the actuator power supply module. The DeviceNet network is fully isolated from the actuator electronics.

For details about EPI2 actuator, please refer to Installation, Operation and Maintenance Manual for Keystone EPI2, Electric Actuator.

### !**WARNING**

EPI2 actuators must be electrically isolated before any disassembling or reassembling operations. Before any disassembling or reassembling operations, please follow in detail the relevant section of the basic installation and operating manual (latest revision available).

### !**WARNING**

The electronic parts of the EPI2 actuators and all option modules can be damaged by a discharge of static electricity. Before you start, touch a grounded metal surface to discharge any static electricity.

### !**WARNING**

It is assumed that the installation, configuration, commissioning, maintenance and repair works are carried out by qualified personnel and checked by responsible specialists.

### !**WARNING**

Repair work, other than operations outlined in this manual, is strictly reserved to qualified Emerson personnel or to personnel authorized by the company itself.

# <span id="page-5-0"></span>Section 2: Operation and Storage

The module is designed to work and to be stored in the same environment as the actuator.

# <span id="page-6-0"></span>Section 3: Distinguish Old/New Models

It is important to distinguish between EPI2 old models and the new ones. To install the board on base actuator, in fact, it is necessary to choose the correct mechanical parts from the kit.

Furthermore, the meaning of some data exchanged on the DeviceNet interface depends on model (old or new); differences will be explained in the following sections.

Figures 1 and 2 allow to distinguish old version of EPI2 from the new version (on the labels, the digits of Product Number are boxed); furthermore, the logic boards with heatsink identifies old version models, while logic boards without heatsink identifies new version models.

#### **Figure 1 Label for non-US market - digits X7X8 on product coding chart**

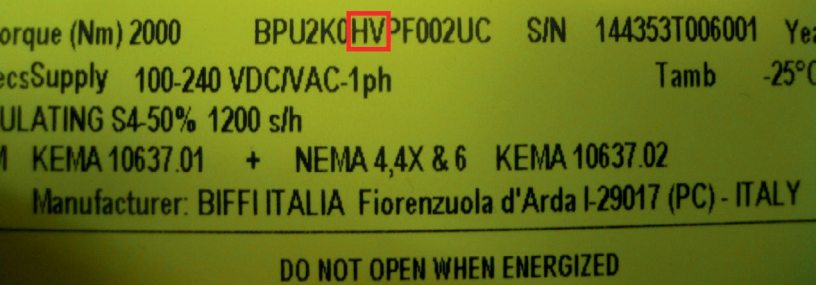

#### **Figure 2 Label for US market – digit 6 on product coding chart**

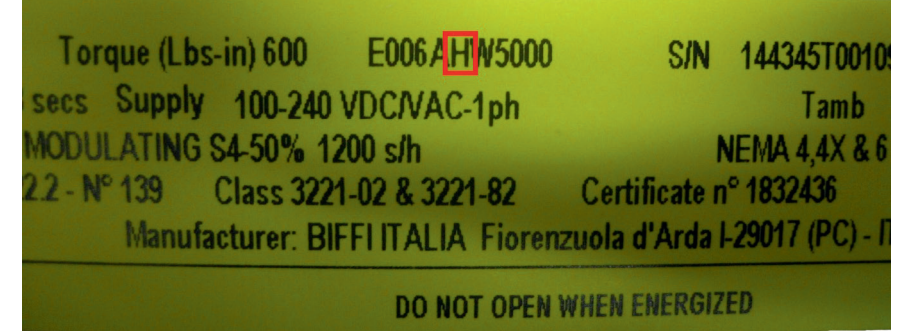

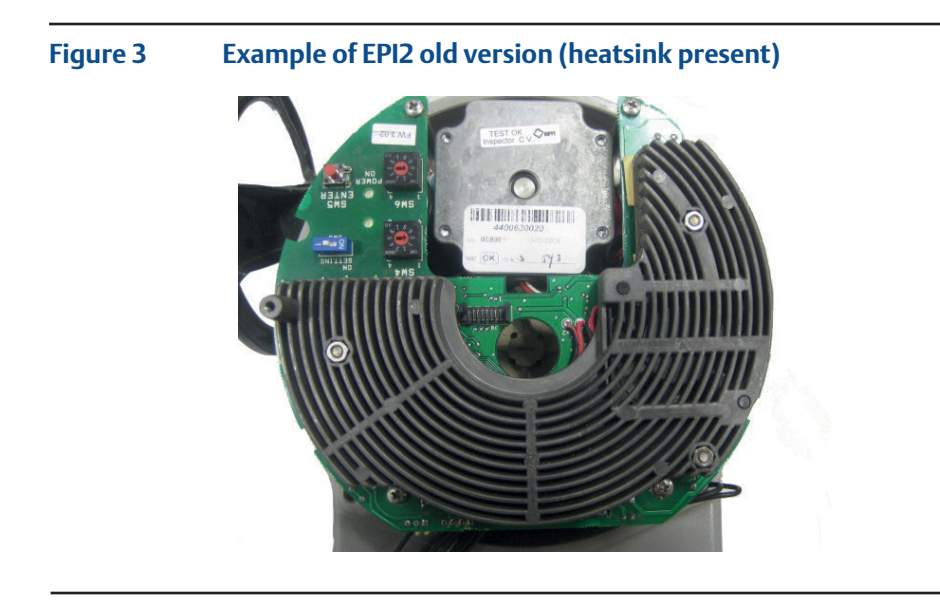

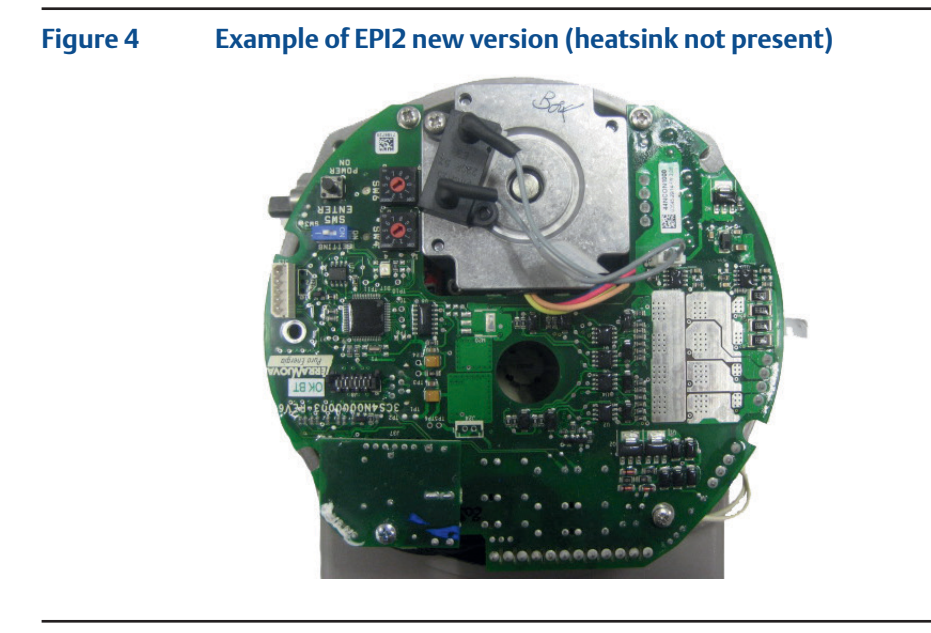

## <span id="page-8-0"></span>Section 4: Installation

To assemble the OM11 into the EPI2 actuator, proceed as follows:

- Ensure that all the parts received with the OM11 are available, as described in Section 12, Optional Kits.
- Using Section 12, Optional Kits, select only mechanical parts (screws and spacers) depending on actuator models.
- Gather the right tools for the assembly and for setting the actuator controls.
- With an Allen wrench of 5 mm, unscrew the cover screws, see Figure 5.

#### **Figure 5**

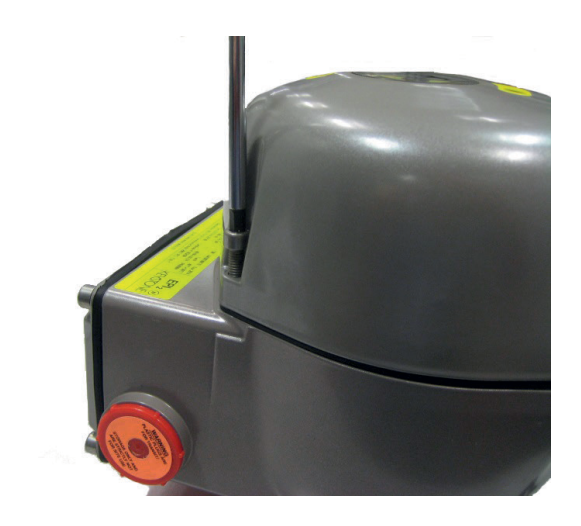

Remove the actuator cover, see Figure 6.

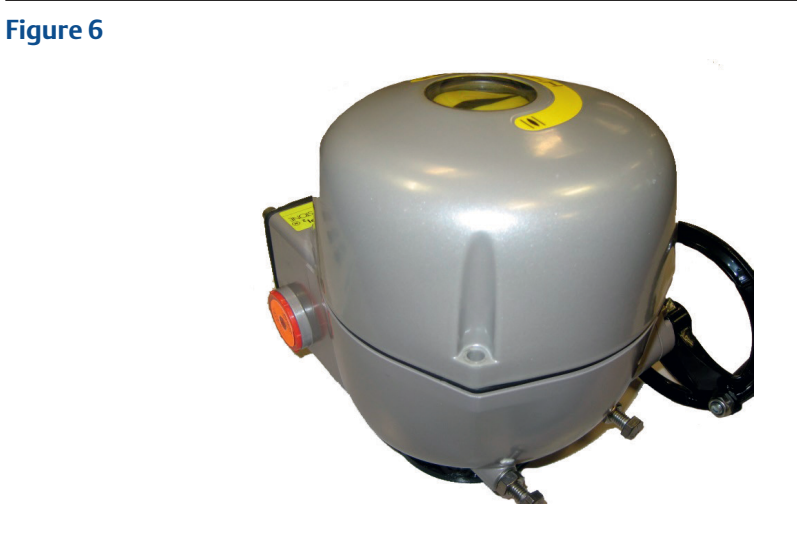

Follow one of the following assembling procedures depending on actuator model.

## <span id="page-9-0"></span>**4.1 Assembling Procedure for Models 63-125 Nm Old Version (US or Non-US Market)**

• Detect the black cable required for the OM11 which is already included in the basic actuator, see Figure 7.

### **Figure 7**

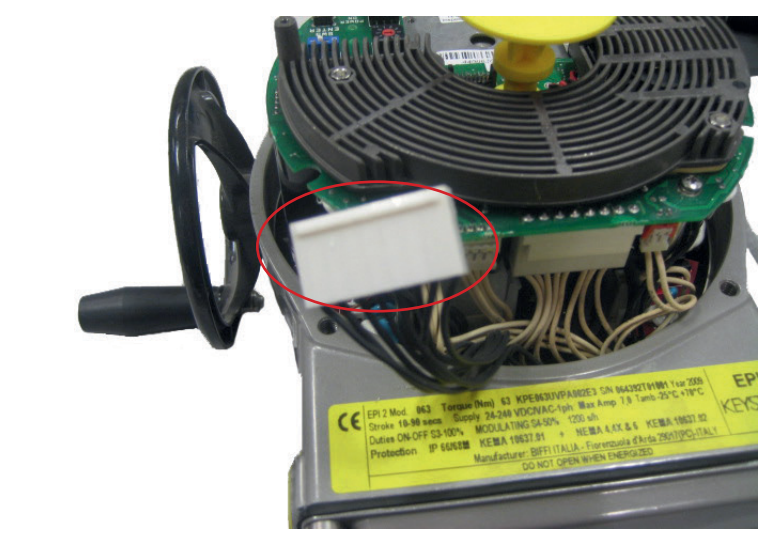

• Connect the flat cable furnished into the kit to connector J3 on OM11, see Figure 8.

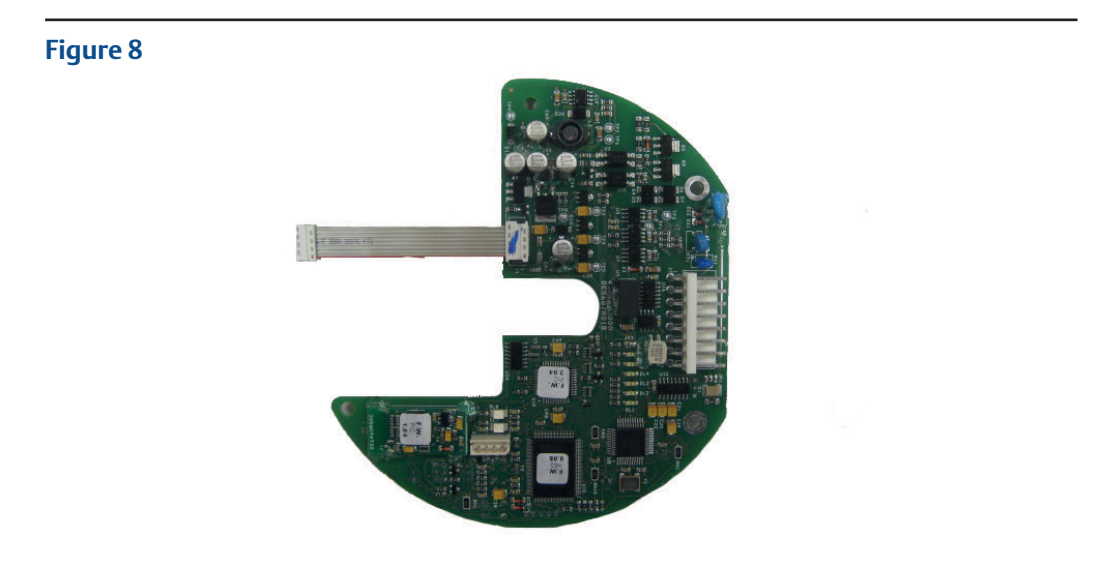

• Unscrew the 3 screws, see Figure 9: 3 pcs M3x10.

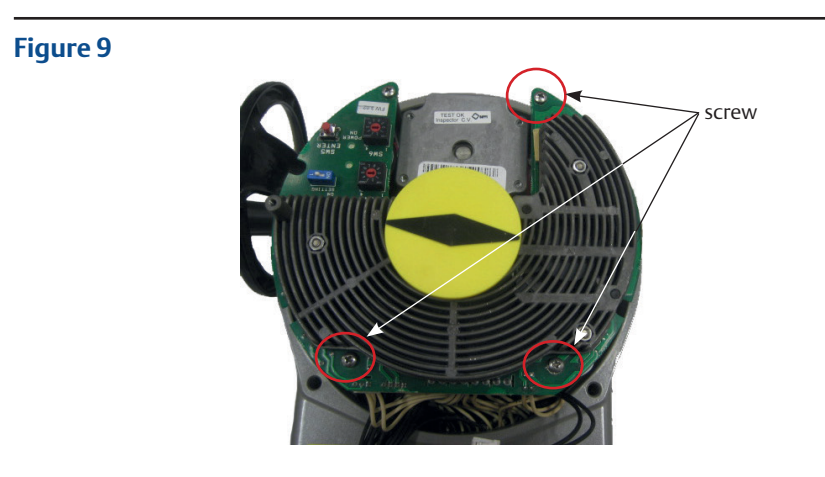

• Tighten the 3 metal spacers, see Figure 10.

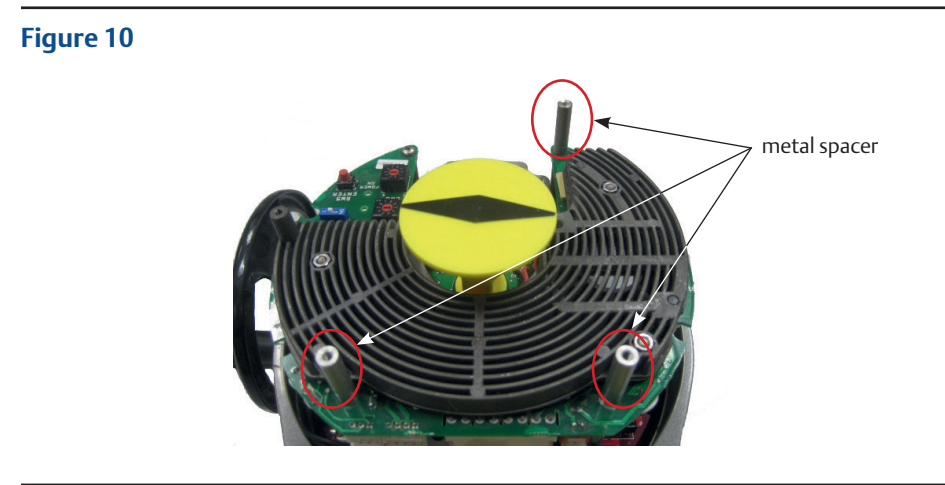

• Connect the OM11 flat cable to connector J8 on the logic board, see Figure 11.

#### **Figure 11**

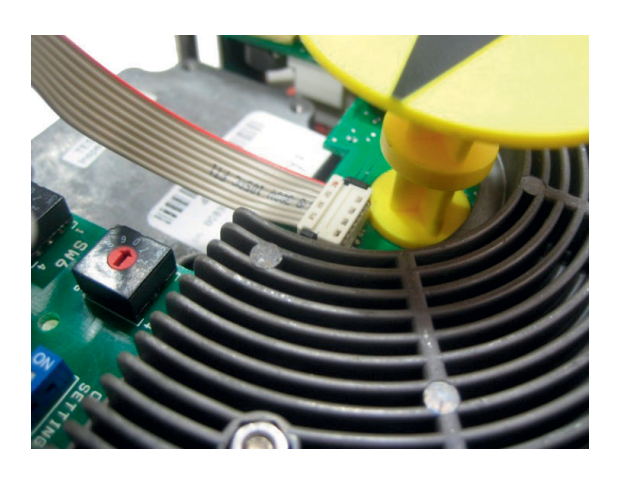

• Place the OM11 card onto the spacer and tighten the 4 screws, see Figure 12.

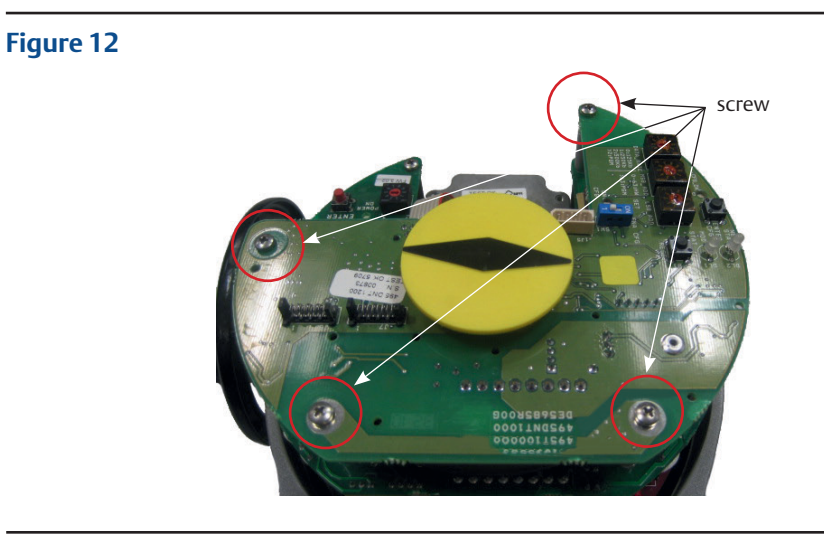

• Connect the 8-pin connector to connector J3 on OM11, see Figure 13.

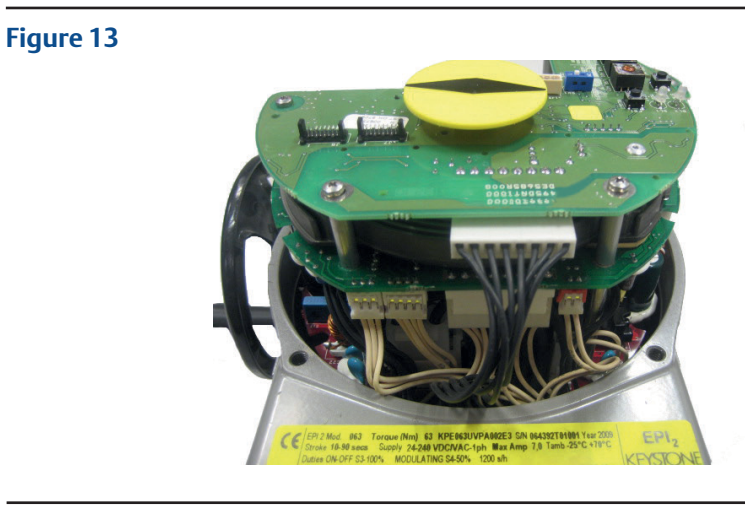

## <span id="page-12-0"></span>**4.2 Assembling Procedure for Models 250-500-1000-2000 Nm Old Version (US or Non-US Market)**

• Detect the black cable required for the OM11 which is already included in the basic actuator; disassemble local mechanical indicator, see Figure 14.

#### **Figure 14**

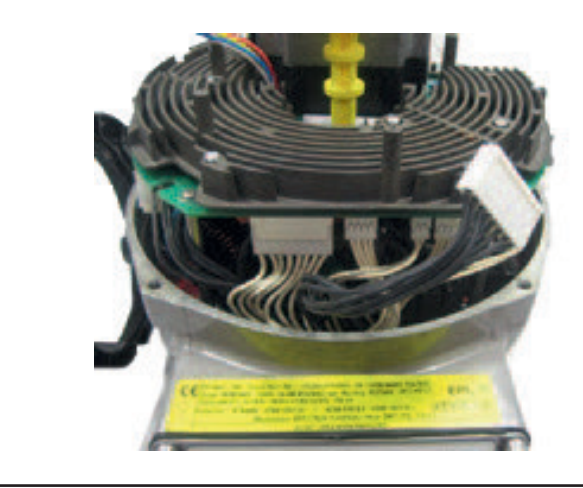

• Connect the flat cable furnished into the kit to connector J3 on OM11, see Figure 15.

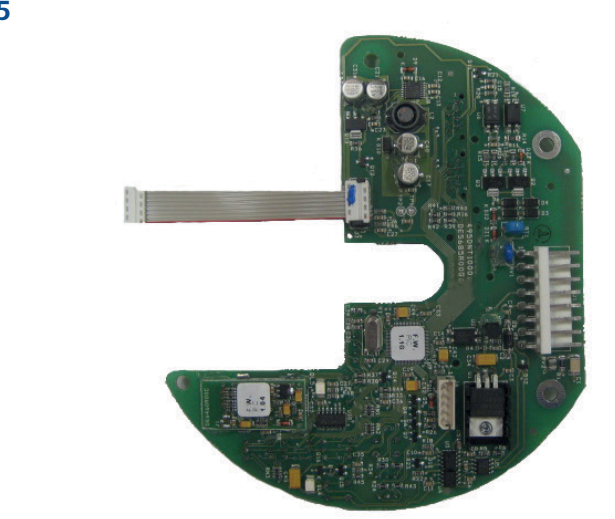

#### **Figure 15**

• Connect the OM11 flat cable to the connector on the logic board, see Figure 16.

### **Figure 16**

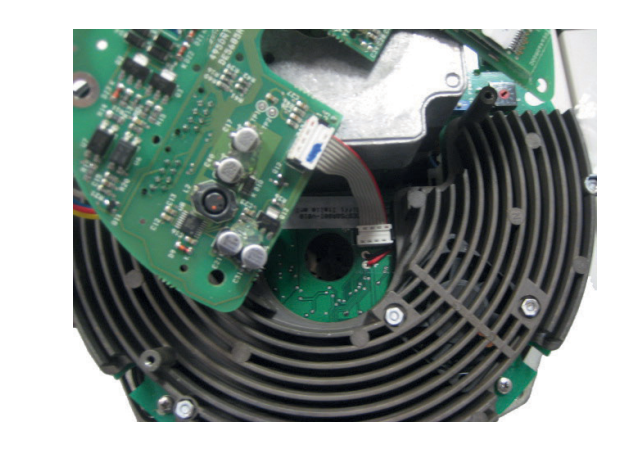

Place the OM11 card onto the heatsink spacers and tighten the 4 screws; assemble local mechanical indicator, see Figure 17.

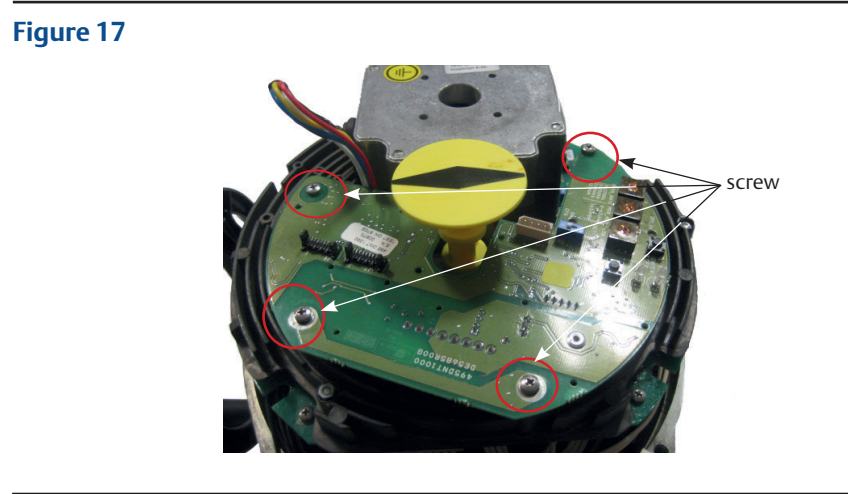

• Connect the 8-pin connector to connector on OM11, see Figure 18.

#### **Figure 18**

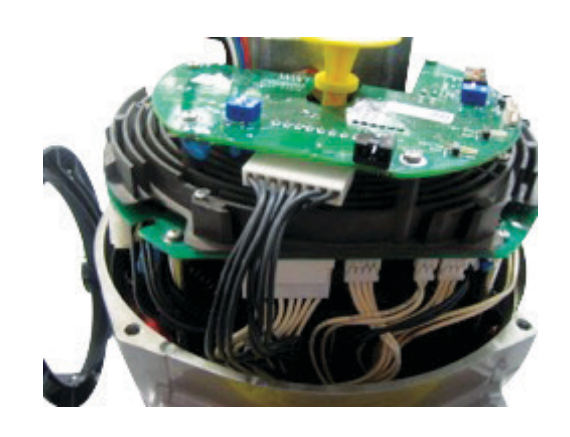

## <span id="page-14-0"></span>Section 5: Communication Features

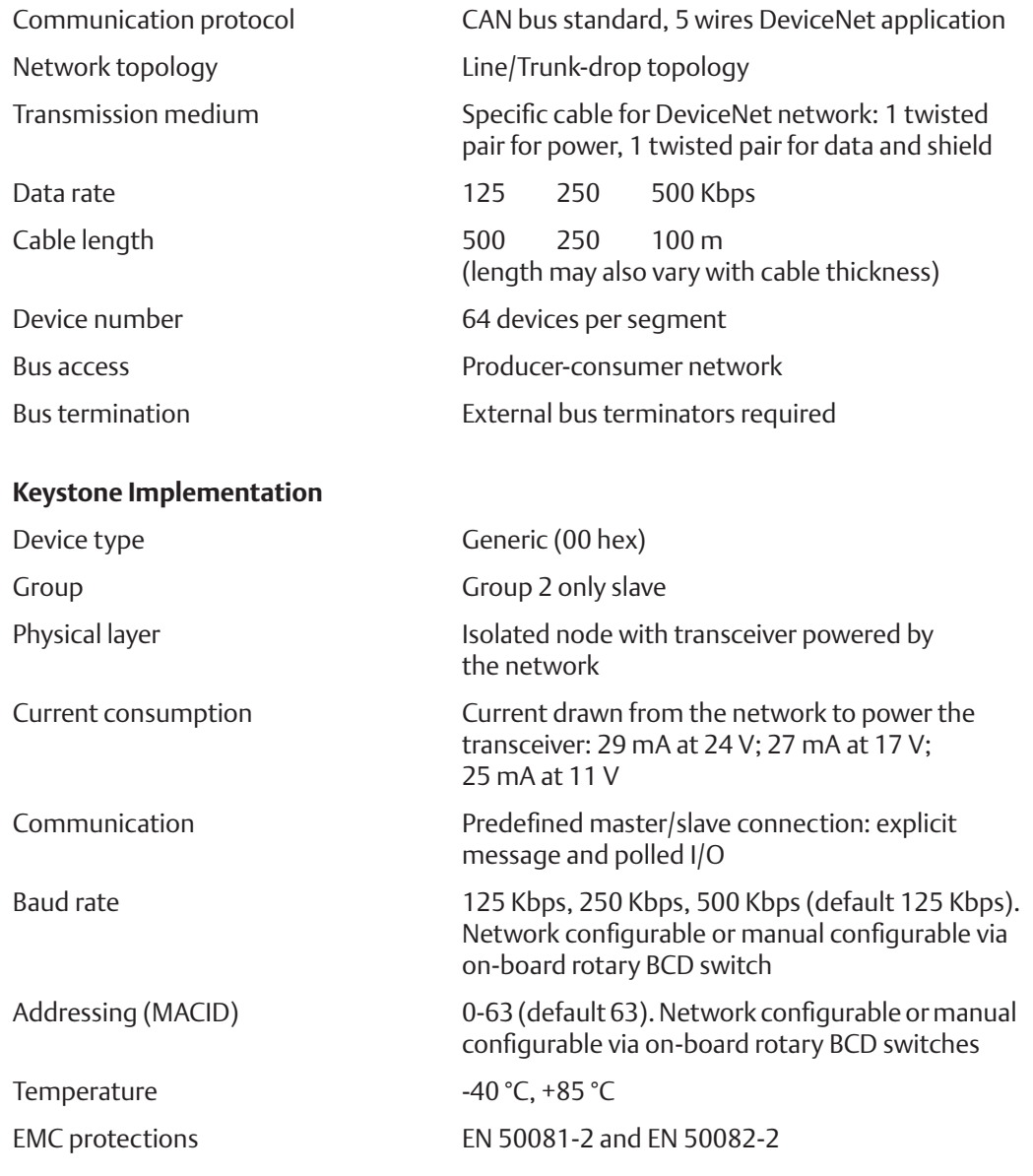

# <span id="page-15-0"></span>Section 6: DeviceNet Interface Module

The module consists in a single PCB that is installed inside the actuator housing. It is connected to the EPI2 base card via flat cable. The internal wiring connects the DeviceNet data lines to the actuator terminal board.

## **6.1 On-Board Indication Module**

The DeviceNet interface is equipped with 5 LEDs, pushbuttons and BCD rotary switches to offer a configuration and diagnostic interface on-board.

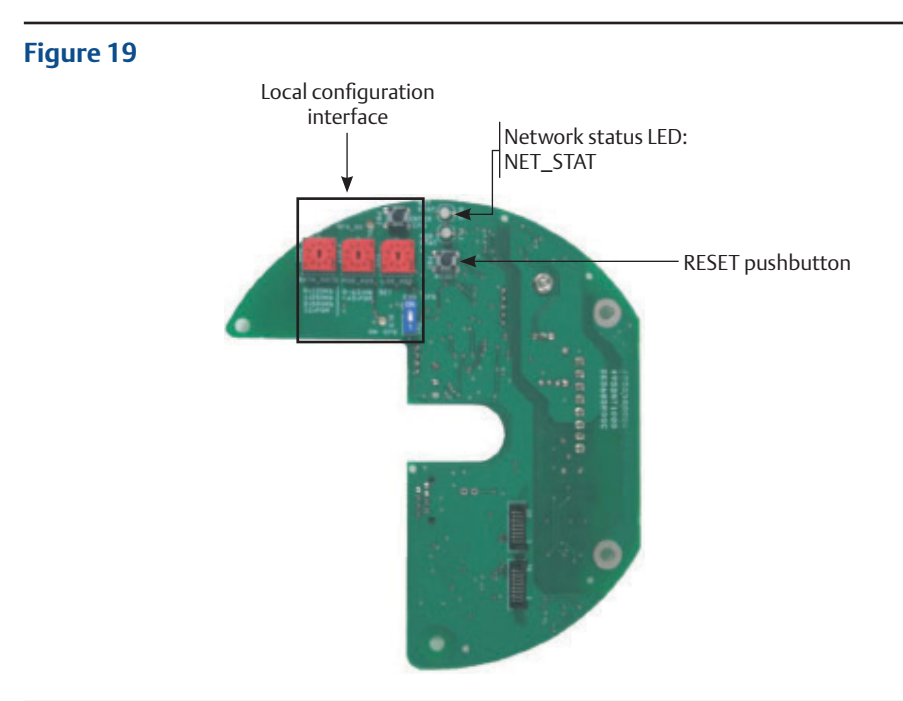

#### **Mod\_Stat**

• Module Status LED as defined in spec. Vol. 3, "DeviceNet Adaptation for CIP", Section 7

#### **Table 1.**

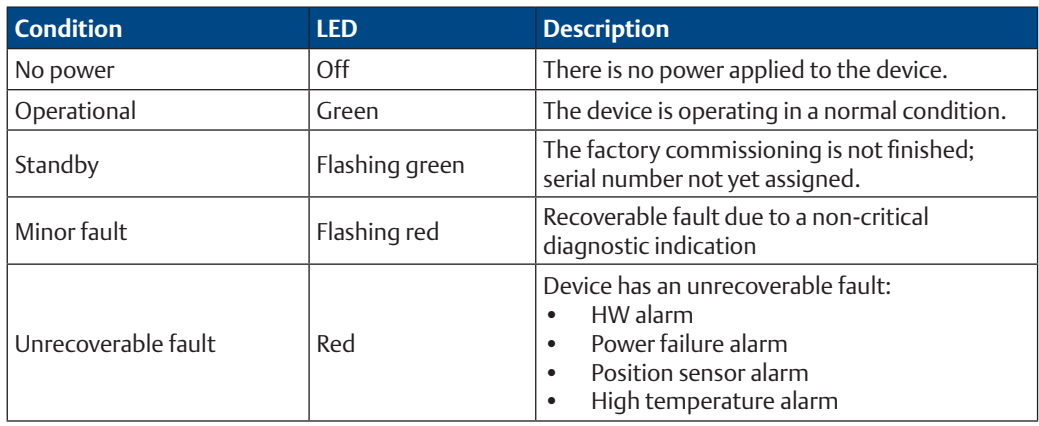

#### **Net\_Stat**

• Network Status LED as defined in spec. Vol. 3, "DeviceNet Adaptation for CIP", Section 7

#### **Table 2.**

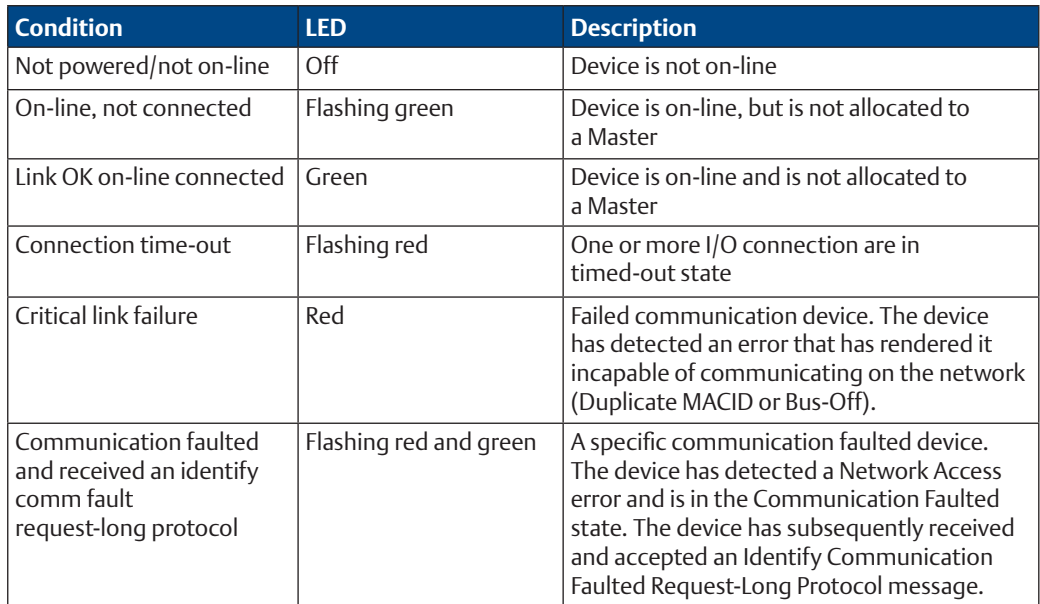

#### **Reset**

• Reset pushbutton

#### **Local Configuration**

• On-board interface for local configuration of MACID and Baud Rate. By default, the board is set to accept MACID and Baud Rate from the network, but it is also possible to set these parameters by hardware setting. Detailed procedures are given in Section 9, Local Settings.

## <span id="page-17-0"></span>**6.2 Wiring Diagram**

The DeviceNet interface is connected to the actuator terminal board by internal wiring, see Figure 20.

#### **Figure 20**

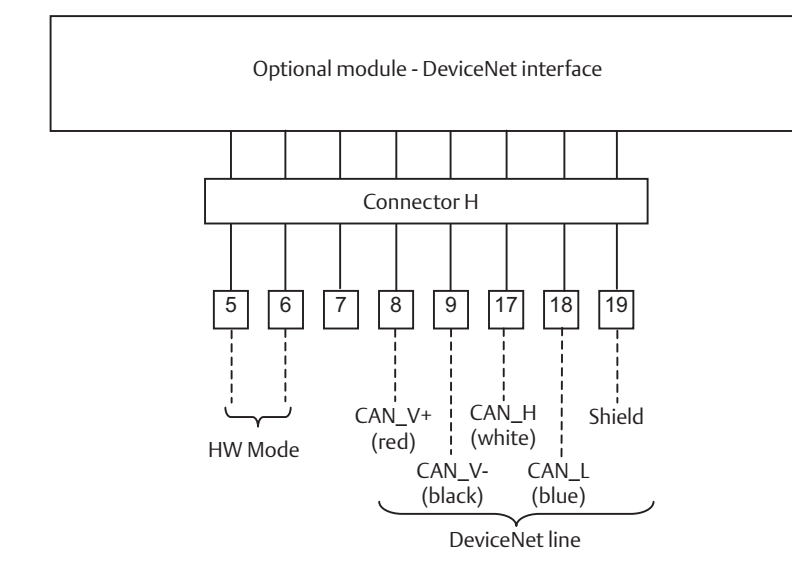

## **6.3 Bus/Hardwired Mode Selection**

The DeviceNet interface manages the bus/hardwired mode selection by means of the input terminal indicated with HW MODE. The physical input accepts from 24 V - 125 V DC or AC, polarity insensitive. When the input is left unconnected or no voltage is applied, the actuator is under bus control from which is possible to send commands and read status. When an appropriate voltage is applied to the HW MODE input, the actuator turns under Hardwired control. In this condition, the bus can only read actuator status while the actuator follows the hardwired open and close controls connected to the terminal board. For further details, please refer to Installation, Operation and Maintenance Manual for Keystone EPI2, Electric Actuator.

# <span id="page-18-0"></span>Section 7: Brief DeviceNet Description

DeviceNet is a low-level network that provides connection between industrial field devices (sensors and actuators) and higher-level devices (controllers). DeviceNet uses CAN (Controller Area Network) for its datalink layer, and CIP (Common Industrial Protocol) for the upper layers of the network. The major physical and media characteristics of the DeviceNet are:

- Trunk-line/drop-line topology of the network
- Support for up to 64 devices in a network (i.e., 1 master and 63 EPI2 actuators)
- Node removal without altering the network behavior
- Support of both network-powered and self-powered devices on the same network
- Wiring error protection
- Selectable data rate of 125 k baud, 250 k baud and 500 k baud

#### **Table 3.**

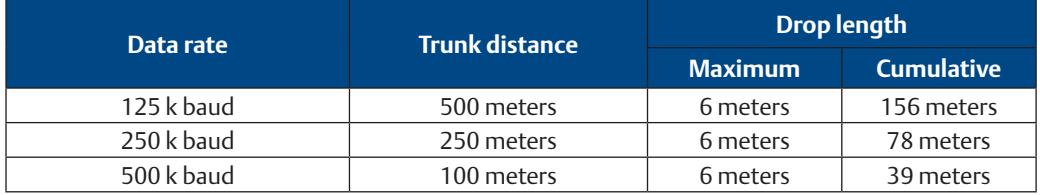

- Adjustable power configuration to meet individual application needs
- High current capability (up to 8 A at 24 V DC)
- Operation with off-the-shelf power supplies
- Available power taps that allow the connection of several power suppliers
- Built-in overload protection
- Controller Area Network (CAN) technology for Media Access Control and Physical Signalling

## <span id="page-19-0"></span>**7.1 Network Cable**

To obtain the expected performances from the communication network, the suitable cable must be utilized. DeviceNet requires a specific cable composed of a Power pair, a Data Pair and a shield with drain wire. DeviceNet defines different cables to be used in the different parts of the network.

- in the trunk line, thick cable is normally used, e.g., BELDEN 3082A
	- 1 pair 15 AWG 19x28 Tinned Copper Power pair
	- 1 pair 18 AWG 19x30 Tinned Copper Data pair
	- inner shield 100% coverage
- in the drop line, thick cable is normally used, e.g., BELDEN 3084A
	- 1 pair 22 AWG 19x34 Tinned Copper Power pair
	- 1 pair 24 AWG 19x36 Tinned Copper Data pair
	- inner shield 100% coverage

#### **Figure 21**

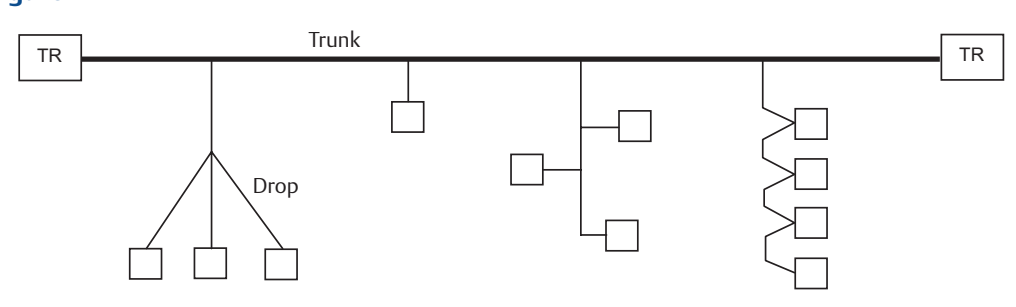

### **7.2 Terminator**

The DeviceNet network must be terminated to each end of the main trunk line with a 120 ohm resistor across CAN\_H and CAN\_L data line.

#### **Figure 22**

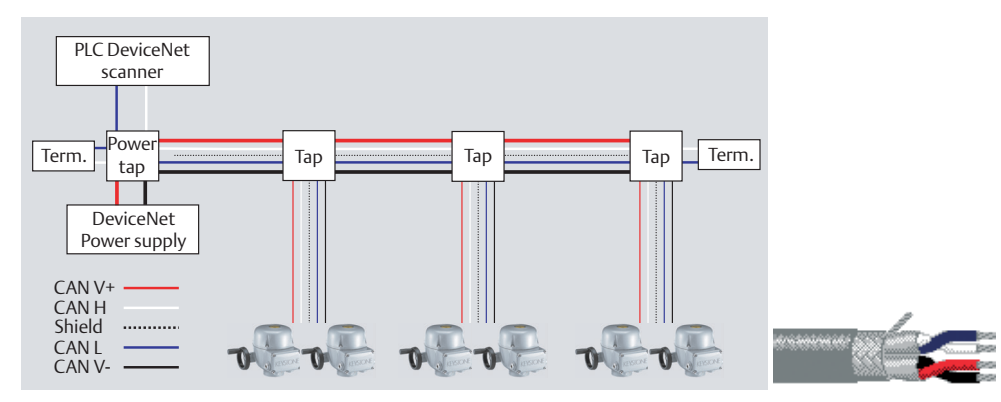

# <span id="page-20-0"></span>Section 8: Communication Interface

This section describes the input and output data available at the DeviceNet interface. In all cases, a parameter is called "input signal" when data is sent from actuator to bus, vice-versa, it is called "output signal" when data is sent from bus to slave.

### **8.1 Actuator Commands**

The commands are received from the DeviceNet network and are forwarded to the base card via the internal data bus.

**Table 3. Output assembly instance: Class 4; Instance 101; Attribute 3**

| <b>Byte</b> | b7            | b6 | <b>b</b> 5. | b4                                        | b <sub>3</sub>       | b2                                                             | b1    | b0       |
|-------------|---------------|----|-------------|-------------------------------------------|----------------------|----------------------------------------------------------------|-------|----------|
| 0           |               |    |             | Reserved   Reserved   Reserved   Reserved | Positioner<br>enable | Stop<br>command command                                        | Close | Open     |
|             |               |    |             |                                           |                      | Reserved Reserved Reserved Reserved Reserved Reserved Reserved |       | Reserved |
|             | LSB Set point |    |             |                                           |                      |                                                                |       |          |
|             | MSB Set point |    |             |                                           |                      |                                                                |       |          |

#### **Table 4.**

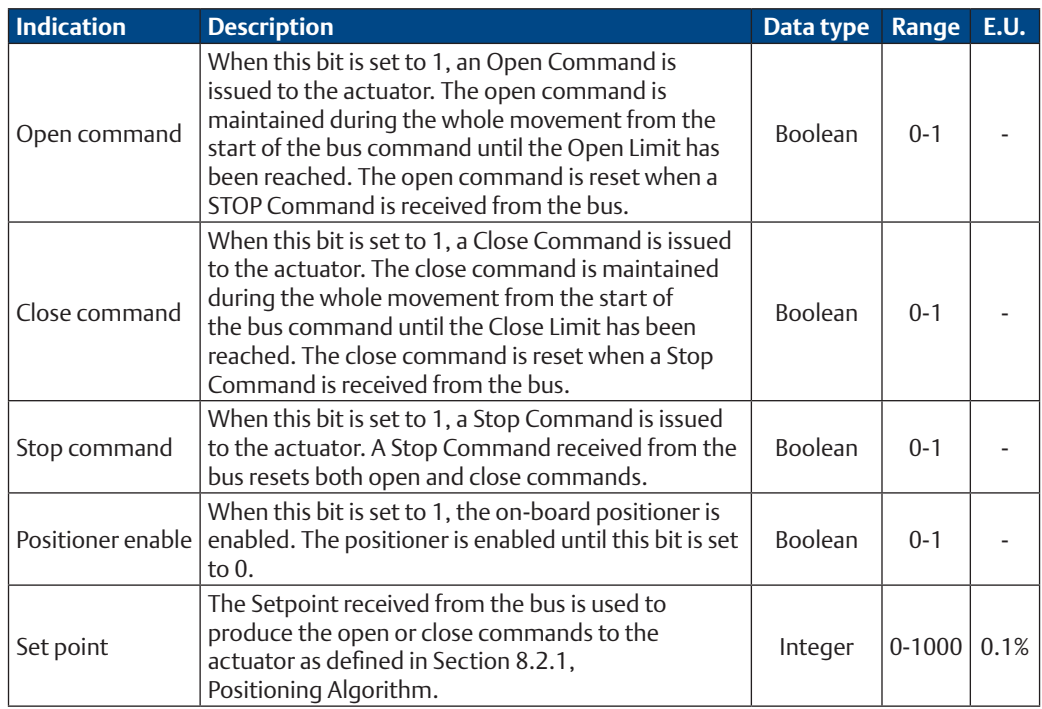

## <span id="page-21-0"></span>**8.2 Actuator Status and Indication**

The status is received from the base card via the internal data bus and is reported to the DeviceNet network.

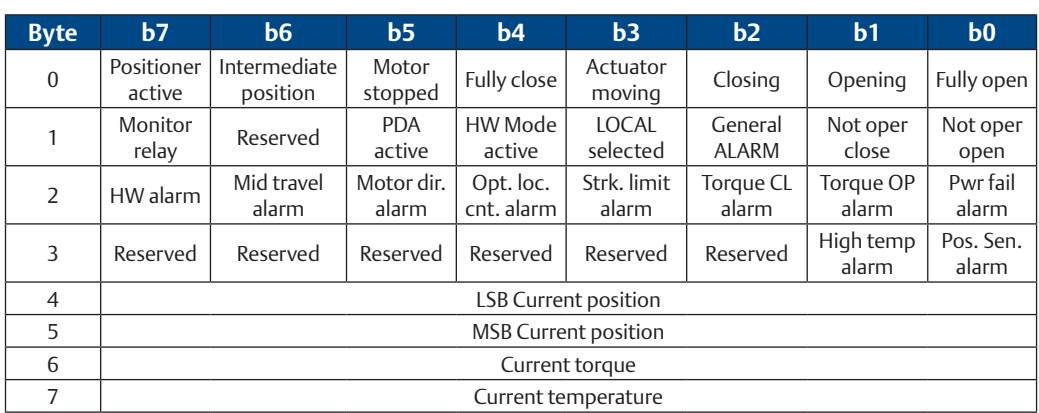

### **Table 5. Input assembly instance: Class 4; Instance 100; Attribute 3**

#### **Table 6.**

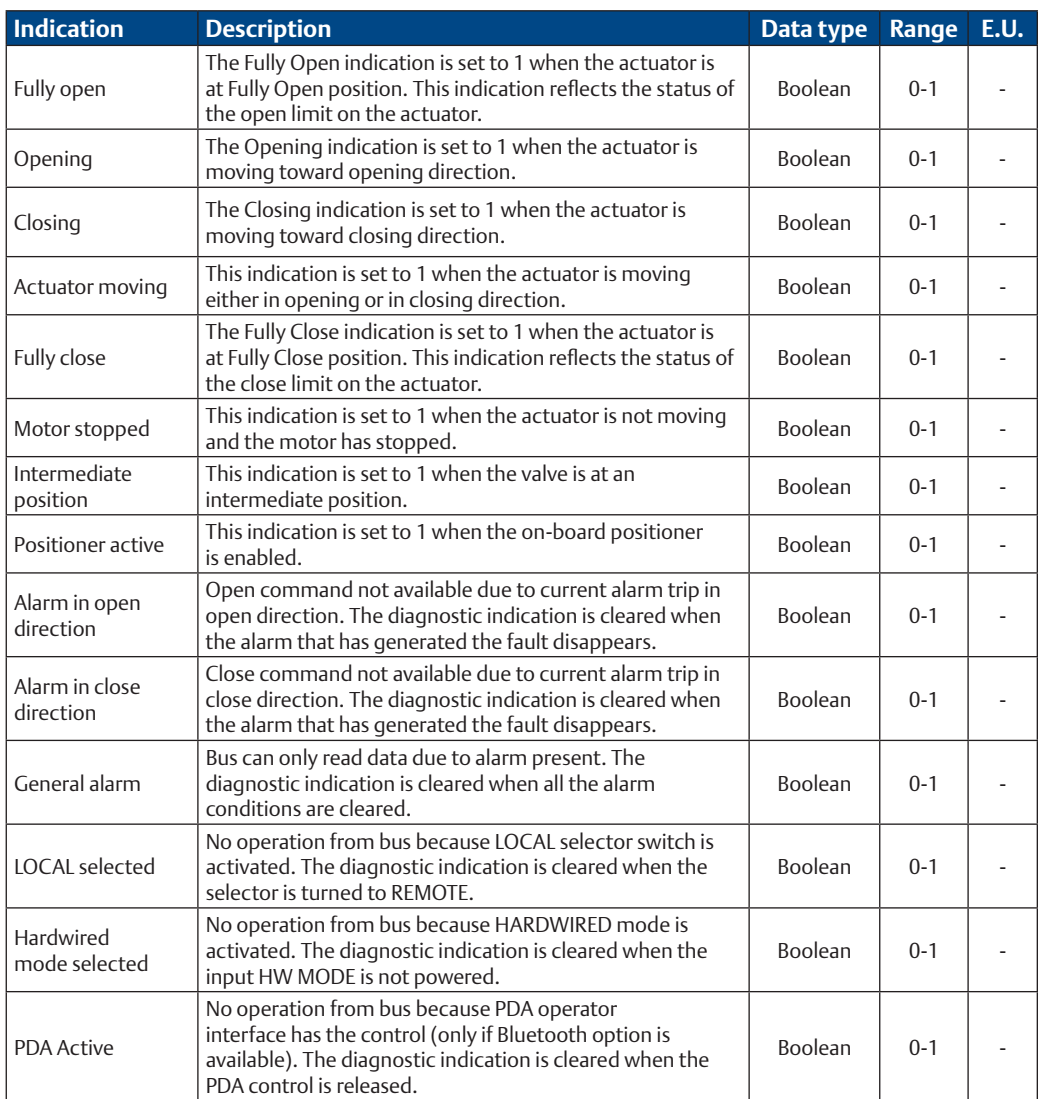

<span id="page-22-0"></span>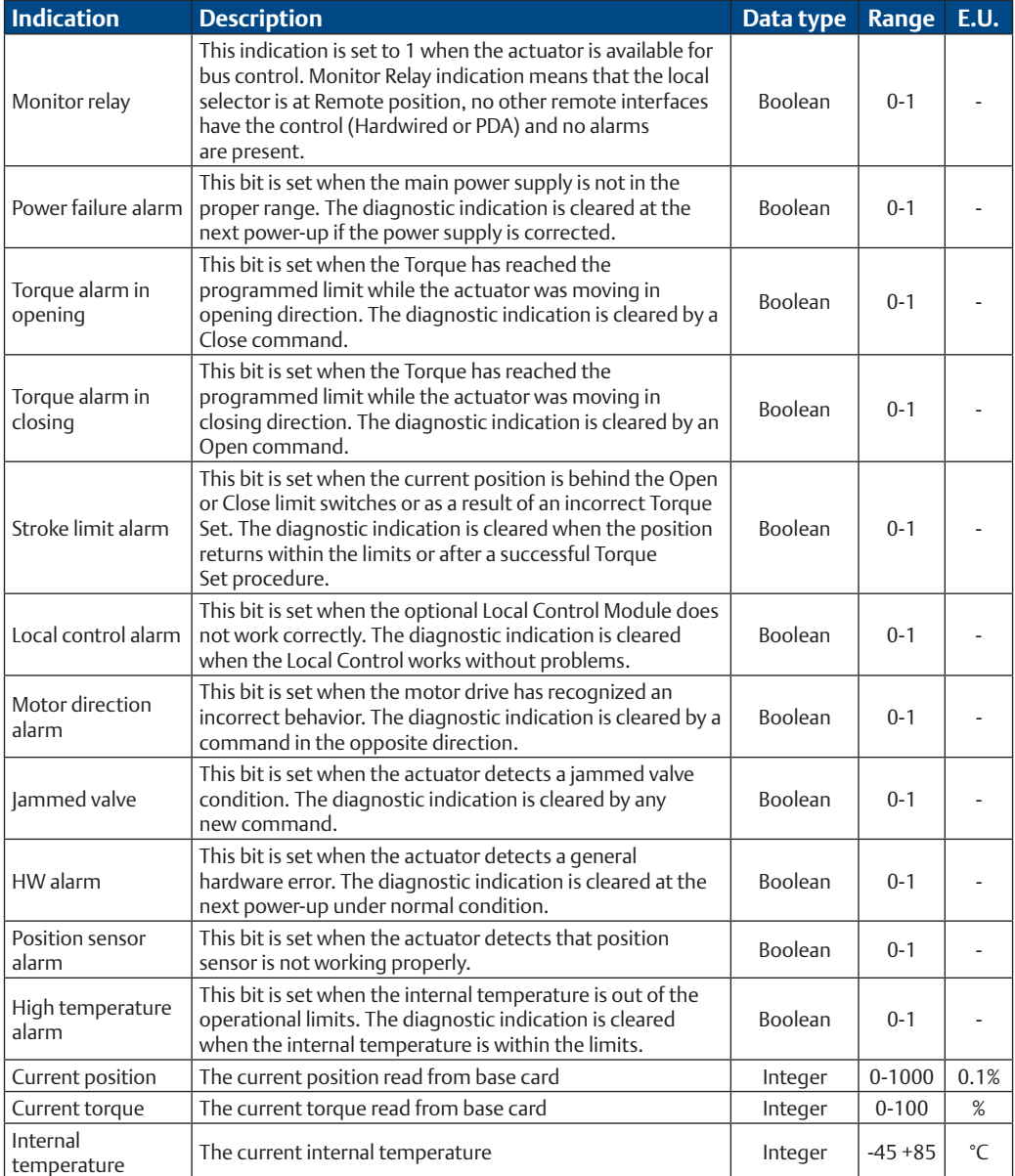

### 8.2.1 Positioning Algorithm

A positioning algorithm (position closed loop control) is implemented on the DeviceNet interface module. The positioning function consists of comparing the position received from the base card with the position request received from bus. If the difference between "position request and present position" is greater than "Dead Band", an Open or a Close command is sent to base card. The dead band is configurable via bus from 0.3 to 2.0%.

## <span id="page-23-0"></span>**8.3 Fail-Safe Data**

The fail-safe data parameter defines the behavior of the actuator in case of network communication failure. The fail-safe data parameter can be modified via DeviceNet network.

#### **Table 7. Parameter 1: Class 100; Instance 1; Attribute 100**

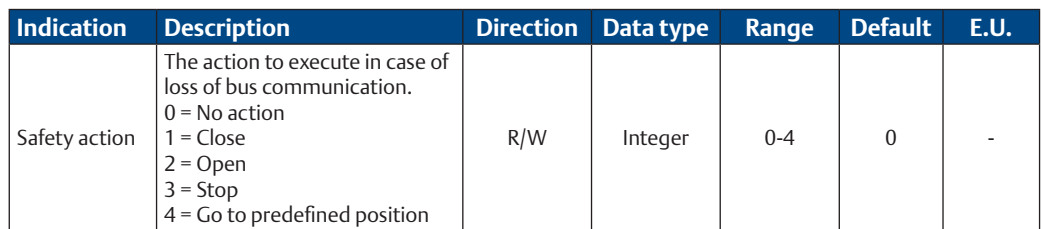

#### **Table 8. Parameter 2: Class 100; Instance 1; Attribute 101**

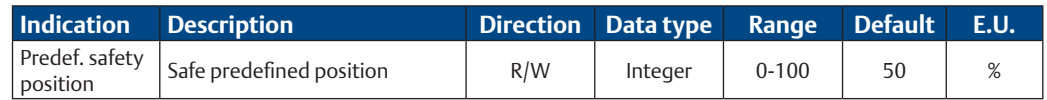

#### **Table 9. Parameter 3: Class 100; Instance 1; Attribute 102**

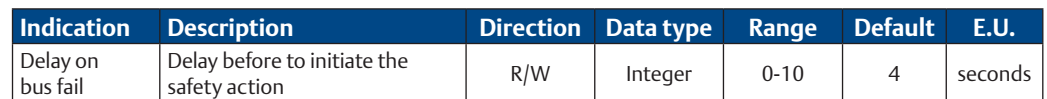

## **8.4 Dead Band Configuration**

The Dead Band indicates the maximum allowed deviation from the valve position and the requested position. If the deviation is bigger, an open or close control command will be generated.

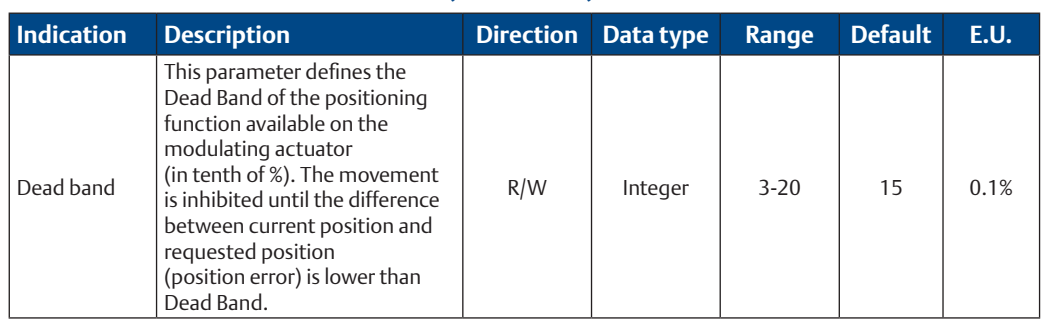

#### **Table 10. Parameter 4: Class 100; Instance 1; Attribute 103**

## <span id="page-24-0"></span>**8.5 User Defined Data**

The user defined data is stored in the EPI2 actuator and is available on the DeviceNet network for Asset Management information.

#### **Table 11. Parameter 5: Class 100; Instance 1; Attribute 104**

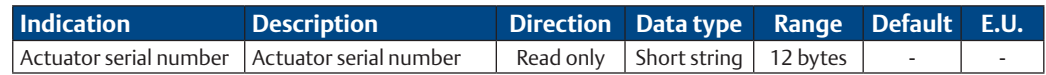

#### **Table 12. Parameter 6: Class 100; Instance 1; Attribute 105**

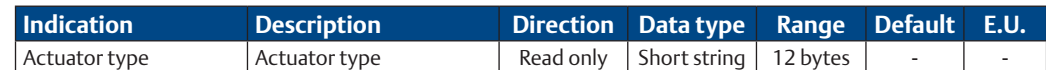

#### **Table 13. Parameter 7: Class 100; Instance 1; Attribute 106**

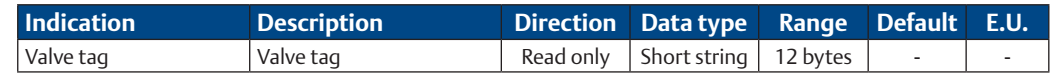

## **8.6 Configuration Data**

The Configuration data is received from the base card via the internal data bus and is reported to the DeviceNet network. The Configuration data can also be modified via the DeviceNet network and the interface will send the new values to the logic board.

#### **Table 14. Parameter 8: Class 100; Instance 1; Attribute 112**

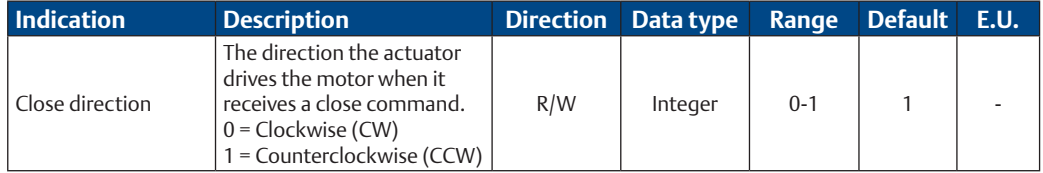

#### **Table 15. Parameter 9: Class 100; Instance 1; Attribute 113**

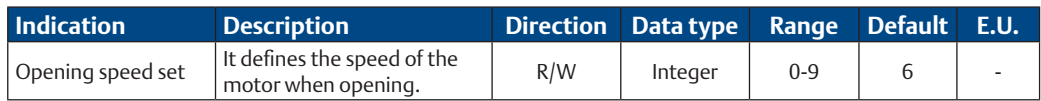

#### **Table 16. Parameter 10: Class 100; Instance 1; Attribute 114**

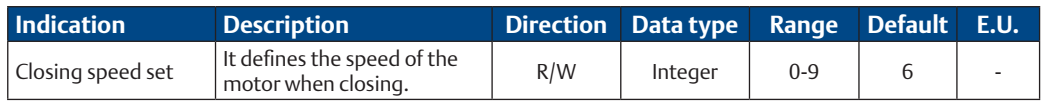

#### **Table 17. Parameter 11: Class 100; Instance 1; Attribute 115**

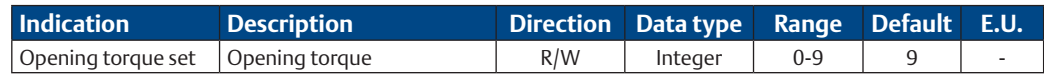

#### **Table 18. Parameter 12: Class 100; Instance 1; Attribute 116**

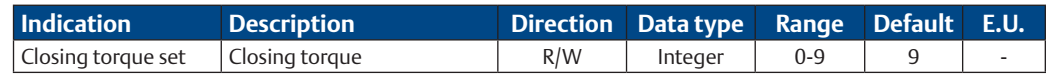

#### **Table 19. Parameter 13: Class 100; Instance 1; Attribute 117**

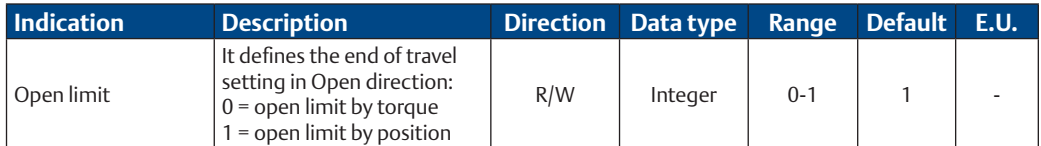

#### **Table 20. Parameter 14: Class 100; Instance 1; Attribute 118**

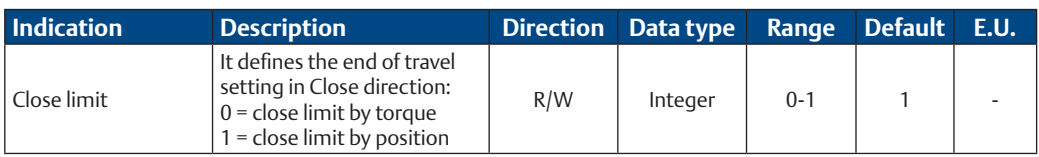

#### **Table 21. Parameter 15: Class 100; Instance 1; Attribute 119**

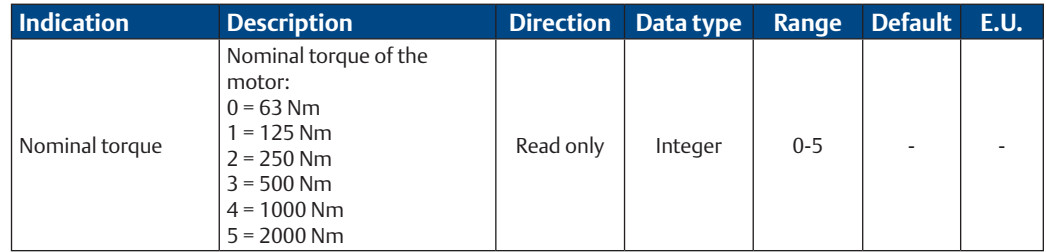

#### **Table 22. Parameter 16: Class 100; Instance 1; Attribute 120**

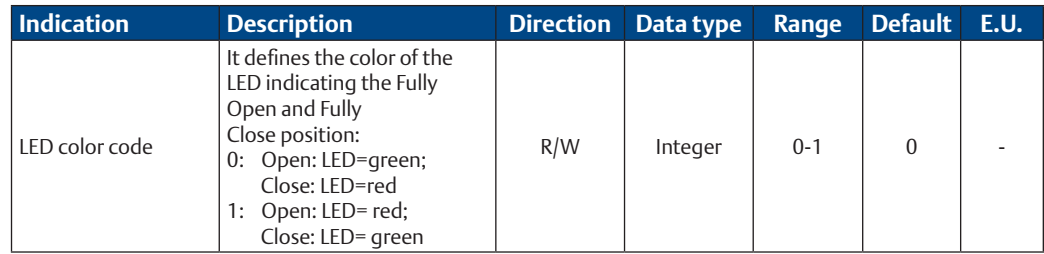

## <span id="page-26-0"></span>**8.7 DeviceNet Configurable Parameters**

For correct communication and identification of the actuator, it is required to configure the correct MACID and Baud Rate.

#### **Table 23. Parameter 17: Class 3; Instance 1; Attribute 1**

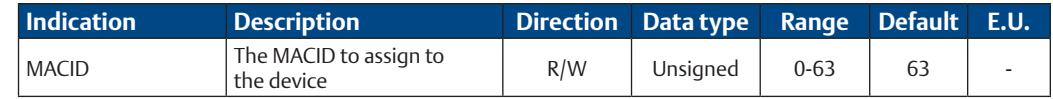

#### **Table 24. Parameter 18: Class 3; Instance 1; Attribute 2**

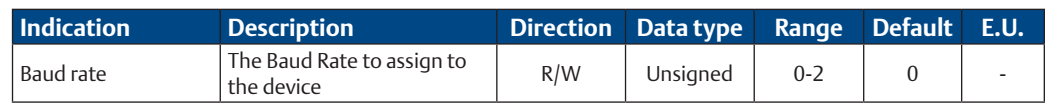

### **8.8 EDS File**

The DeviceNet interface module is provided with an Electronic Data Sheet (EDS) file. The EDS file is DeviceNet specific and provides information about the device configuration data. The EDS file is used by the DeviceNet configuration tool in order to get all the information necessary to the device configuration and to access and alter the configurable parameters of the EPI2 actuator.

When the DeviceNet Interface tries to set opening/closing speeds, actuator logic sets values in function of Table 25.

#### **Table 25.**

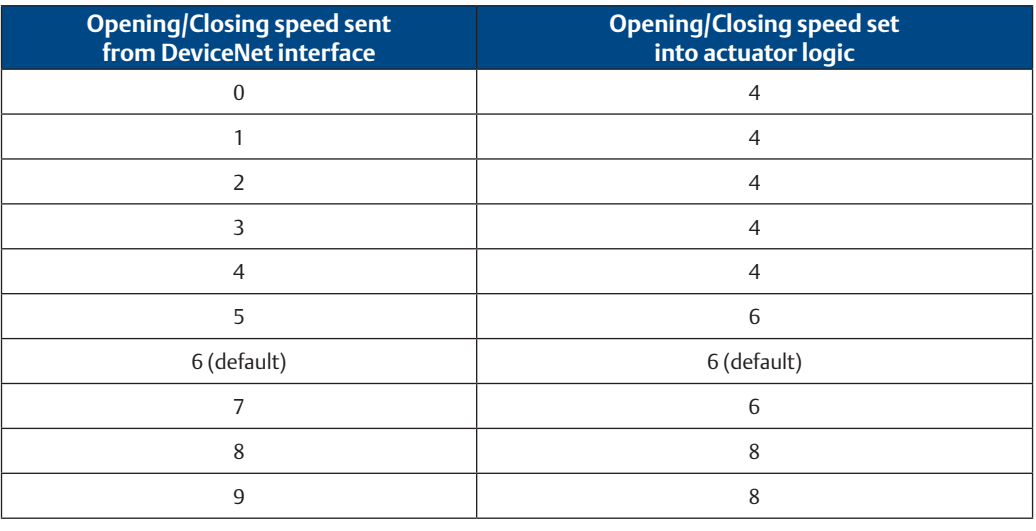

#### **NOTE:**

New version of EPI2 has only the opening/closing torque 2, 5 and 9, (see Installation, Operation and Maintenance Manual for Keystone EPI2, Electric Actuator). When the DeviceNet Interface tries to set opening/closing torque, actuator logic sets values in function of Table 26.

#### **Table 26.**

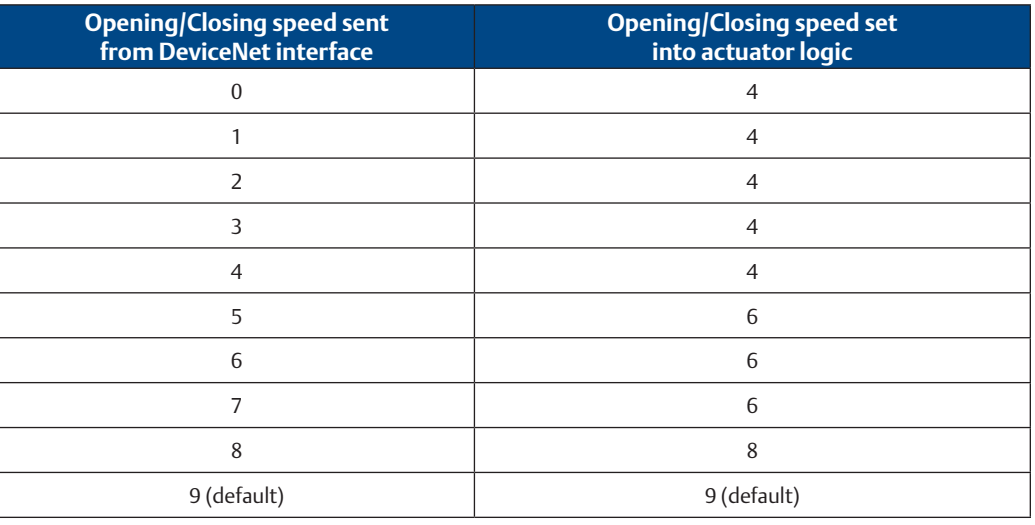

#### **NOTE:**

Input data Torque has a different meaning in function of old and new EPI2 models. In particular, in old EPI2 models, it is the current Torque value; in new models, it is the set Torque value.

# <span id="page-28-0"></span>Section 9: Local Settings

The DeviceNet interface module is equipped with 3 on-board selector switches to allow the operator configuration of both the MACID and the Baud Rate of DeviceNet communication. To access the on-board interface on the DeviceNet interface module, it is necessary to follow the procedures explained in Installation, Operation and Maintenance Manual for Keystone EPI2, Electric Actuator, Section 6, Actuator Settings and Configuration, and then follow the procedures described in the next sections.

## **9.1 On-Board Interface**

The on-board interface is equipped with the following switches and indications.

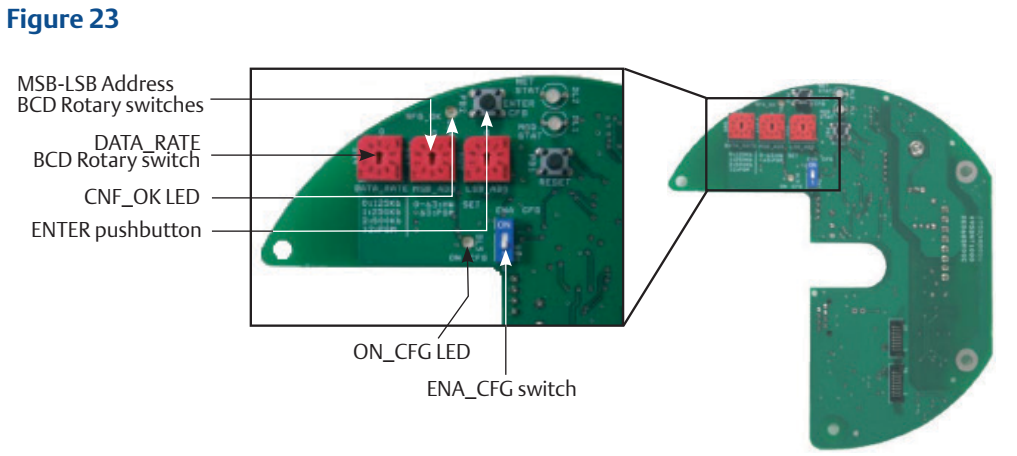

## <span id="page-29-0"></span>**9.2 DeviceNet MACID Configuration**

The DeviceNet interface module allows MACID setting both for manual configuration as for software configuration by means of two ten-position BCD rotary switches as indicated in Figure 24.

The current setting is read in decimal representation:

MSB\_ADD specifies the ten (1x, 2x, 3x, …); LSB ADD specifies the unit  $(x1, x2, x3, ...)$ .

#### **Manual Configuration**

• When BCD rotary switches specify a valid DeviceNet MACID, i.e., a value from 00 - 63, the module considers this value as the device MACID.

#### **Software configuration**

If the switches specify an invalid DeviceNet MACID, i.e., a value greater than 63, the module uses the value stored in non-volatile memory and is ready for software configuration of MACID via specific communication message.

#### **Configuration procedure**

To change the current value of the BCD rotary switches to set a different MACID, the user shall follow this procedure.

- Move the dip switch ENA\_CFG to the ON position: the ON\_CFG LED is activated to indicate that the actuator has entered Configuration Mode.
- Set the new MACID via the rotary switches MSB\_ADD and LSB\_ADD. E.g.: to set MACID = 28:
	- MSB\_ADD on position 2
		- LSB\_ADD on position 8
- Press the pushbutton ENTER to confirm the new set; if the new MACID is correct, the CFG\_OK LED turns ON.
- Move the dip switch ENA\_CFG on the OFF position to exit from Configuration Mode; the DeviceNet interface module is reset to activate the new configuration.

#### **Figure 24 MACID configuration**

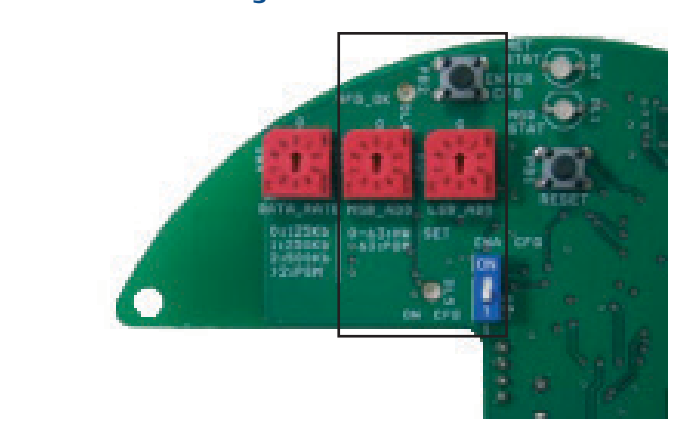

## <span id="page-30-0"></span>**9.3 DeviceNet Communication Speed Configuration**

The DeviceNet interface module also allows Date Rate setting via manual configuration (or software configuration) by means of one ten-position BCD rotary switch DATA\_RATE as indicated in Figure 25.

#### **Manual configuration**

- When BCD rotary switch specifies one of the following valid DeviceNet Data Rate, the module will work at the selected data rate.
	- 0: 125 Kbps
	- 1: 250 Kbps
		- 2: 500 Kbps

#### **Software configuration**

If the switches specify any other invalid DeviceNet Data Rate, i.e., a value from 4 - 9, the module uses the value stored in non-volatile memory and is ready for software configuration of Data Rate via a specific communication message.

#### **Configuration procedure**

To change the current value of the BCD rotary switch to set a different Data Rate, the user shall follow this procedure.

- Move the dip switch ENA\_CFG on the ON position: the ON\_CFG LED turns ON to indicate that the actuator is entered in Configuration Mode.
- Set the new Data Rate on the rotary switches DATA\_.
- Press the pushbutton ENTER to confirm the new set; if the new MACID is correct, the CFG\_OK LED turns ON.
- Move the dip switch ENA\_CFG on the OFF position to exit from Configuration Mode; the DeviceNet interface module is reset to activate the new setting.

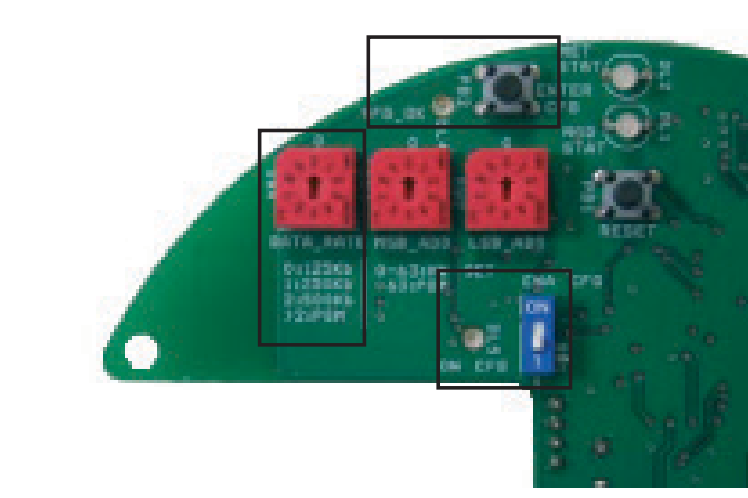

#### **Figure 25 Communication speed configuration**

# <span id="page-31-0"></span>Section 10: Bluetooth Communication Module

The OM11 module is provided with integrated Bluetooth module. In www.biffi.it, you can download AManager program to modify each settings by integrated Bluetooth module. After installation of AManager program, please click on "Operations" button and then click on "Bluetooth Control" button and tick "on". The features and functionalities performed with Bluetooth module are indicated in AManager IOM for PDA (BIFCS-0029) and PC (BIFCS-0028).

## <span id="page-32-0"></span>Section 11: DeviceNet Certificate

EPI2 actuators family equipped with DeviceNet interface module have passed the DeviceNet Conformance Test and can be declared.

DeviceNet CONFORMANCE TESTED™

Copy of the DeviceNet certificate can be viewed at ODVA website: [www.odva.org.](http://www.odva.org.)

# <span id="page-33-0"></span>Section 12: Optional Kits

The OM11 kit consists of the following parts, see Figure 26.

- OM11 DeviceNet Interface module
- 3 pcs metal spacers
- 1 pc metal hexagonal spacer 15 mm
- 3 pcs metal hexagonal spacers 25 mm
- 1 plastic spacer
- 1 flat cable with connectors
- 3 screws M3x8
- 4 screws M3x10

#### **Figure 26**

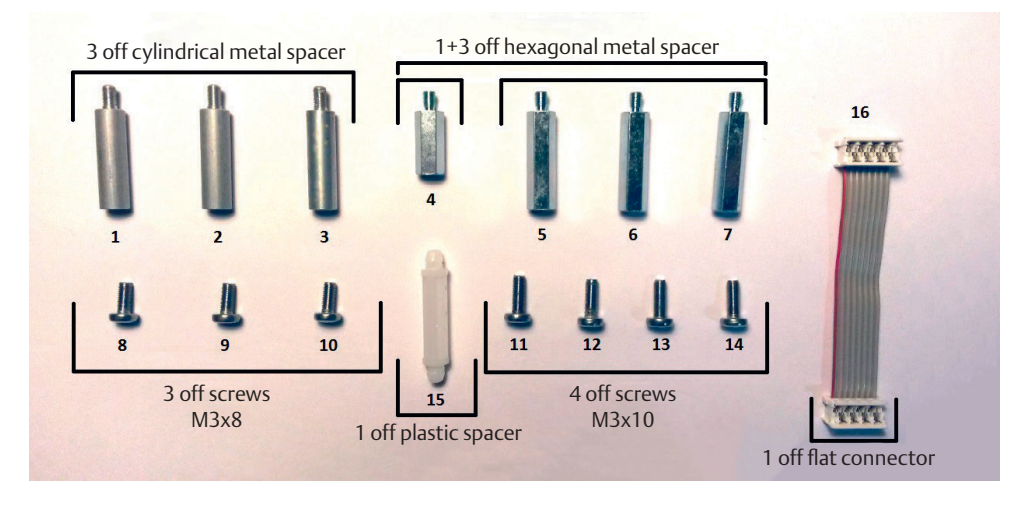

This kit allows to assemble optional module OM11 over all different EPI2 models. Depending on models, only some spacers and screws has to be used. Refer to Tables 27 and 28 and Figure 27 to choose the correct mechanical parts.

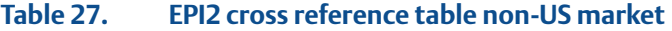

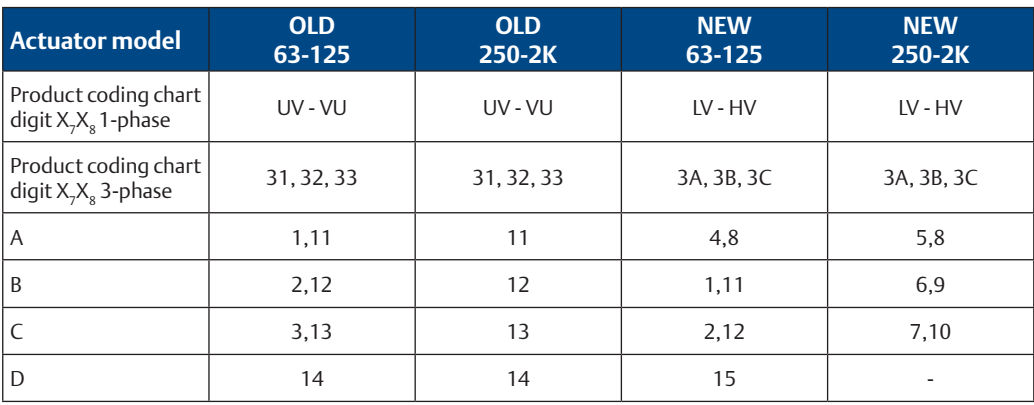

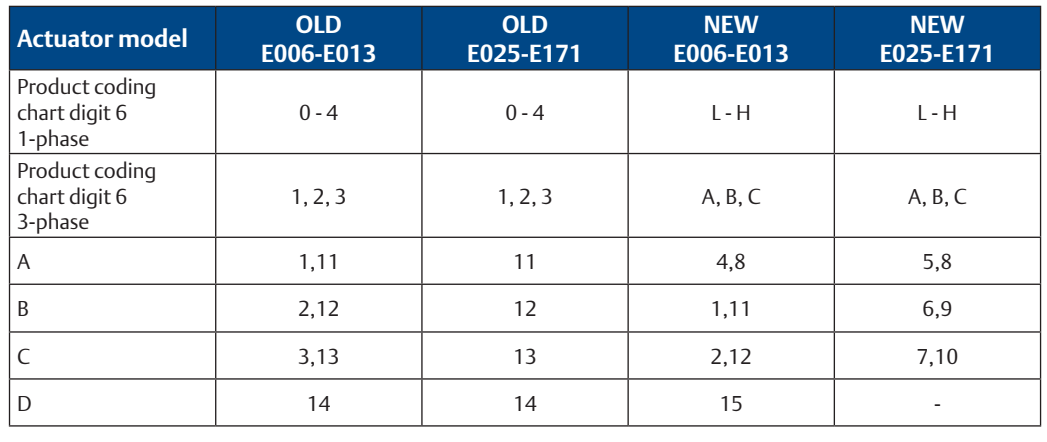

#### **Table 28. EPI2 cross reference table US market**

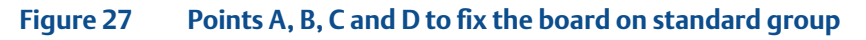

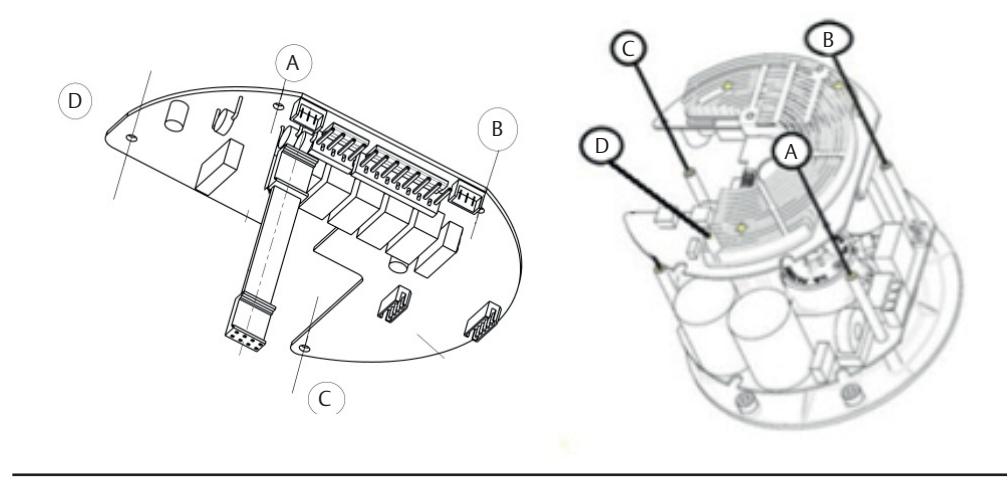

**World Area Configuration Centers (WACC) offer sales support, service, inventory and commissioning to our global customers. Choose the WACC or sales office nearest you:**

#### *NORTH & SOUTH AMERICA*

#### *MIDDLE EAST & AFRICA*

19200 Northwest Freeway Houston TX 77065 USA T +1 281 477 4100

Av. Hollingsworth 325 Iporanga Sorocaba SP 18087-105 Brazil T +55 15 3413 8888

#### *ASIA PACIFIC*

No. 9 Gul Road #01-02 Singapore 629361 T +65 6777 8211

No. 1 Lai Yuan Road Wuqing Development Area Tianjin 301700 P. R. China T +86 22 8212 3300

P. O. Box 17033 Jebel Ali Free Zone Dubai T +971 4 811 8100

P. O. Box 10305 Jubail 31961 Saudi Arabia T +966 3 340 8650

24 Angus Crescent Longmeadow Business Estate East P.O. Box 6908 Greenstone 1616 Modderfontein Extension 5 South Africa T +27 11 451 3700

#### *EUROPE*

Holland Fasor 6 Székesfehérvár 8000 Hungary T +36 22 53 09 50

Strada Biffi 165 29017 Fiorenzuola d'Arda (PC) Italy T +39 0523 944 411

For complete list of sales and manufacturing sites, please visit [www.emerson.com/actuationtechnologieslocations](http://www.emerson.com/actuationtechnologieslocations) or contact us at [info.actuationtechnologies@emerson.com](mailto:info.actuationtechnologies%40emerson.com?subject=)

#### www.emerson.com

VCIOM-02377-EN ©2022 Emerson. All rights reserved.

The Emerson logo is a trademark and service mark of Emerson Electric Co. Keystone™ is a mark of one of the Emerson family of companies. All other marks are property of their respective owners.

The contents of this publication are presented for informational purposes only, and while every effort has been made to ensure their accuracy, they are not to be construed as warranties or guarantees, express or implied, regarding the products or services described herein or their use or applicability. All sales are governed by our terms and conditions, which are available upon request. We reserve the right to modify or improve the designs or specifications of such products at any time without notice.

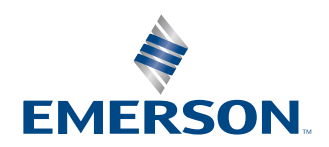